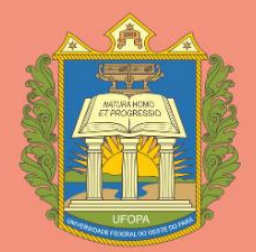

Universidade Federal do Oeste do Pará

# **Manual do SAAD**

# **ADMINISTRAÇÃO SUPERIOR**

**Reitora** Aldenize Ruela Xavier

**Vice-Reitora** Solange Helena Ximenes Rocha

**Pró-Reitor de Planejamento e Desenvolvimento Institucional** Cauan Ferreira Araújo

**Diretora de Avaliação e Informações Institucionais** Carla Marina Costa Paxiúba

# **ORGANIZAÇÃO E ELABORAÇÃO**

**Pró-Reitoria de Planejamento e Desenvolvimento Institucional** Diretoria de Avaliação e Informações Institucional Coordenação de Desenvolvimento Institucional

## **Elaboração**

Elaine de Sousa Nascimento Leidiane Fátima do Carmo

## **Capa e Diagramação**

Elaine de Sousa Nascimento Leidiane Fátima do Carmo

## **Revisão Textual**

Carla Marina Costa Paxiúba

Versão 1.0

Dados Internacionais de Catalogação-na-Publicação (CIP) Sistema Integrado de Bibliotecas – SIBI/UFOPA

and the state of the state

 $\mathcal{L}^{\text{max}}_{\text{max}}$  and  $\mathcal{L}^{\text{max}}_{\text{max}}$ 

# **LISTA DE SIGLAS E ABREVIATURAS**

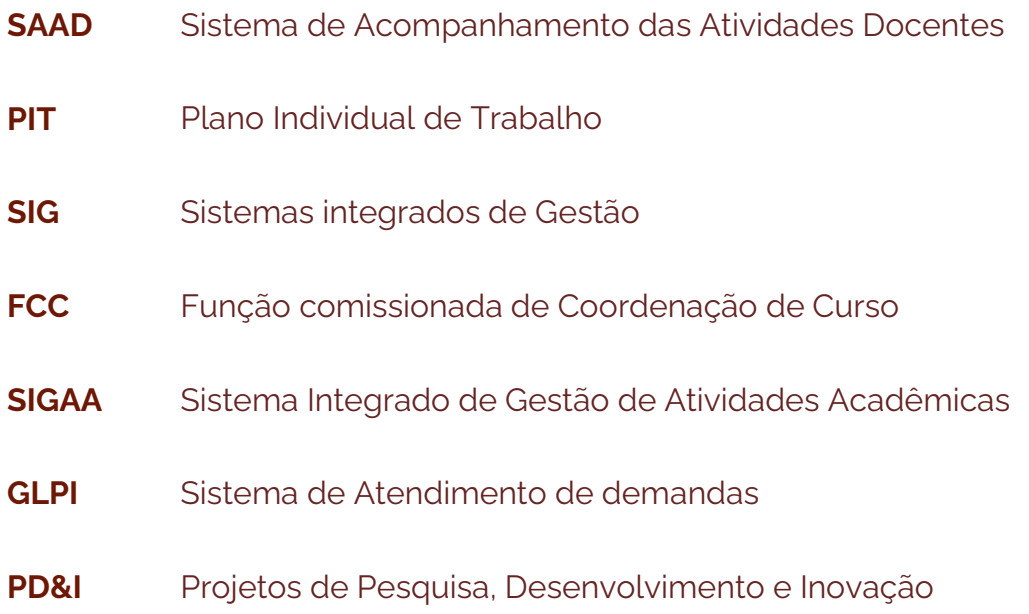

<u>33 - Animal Animal Animal Animal Animal Animal Animal Animal Animal Animal Animal Animal Animal Animal Animal</u>

# **LISTA DE FIGURAS**

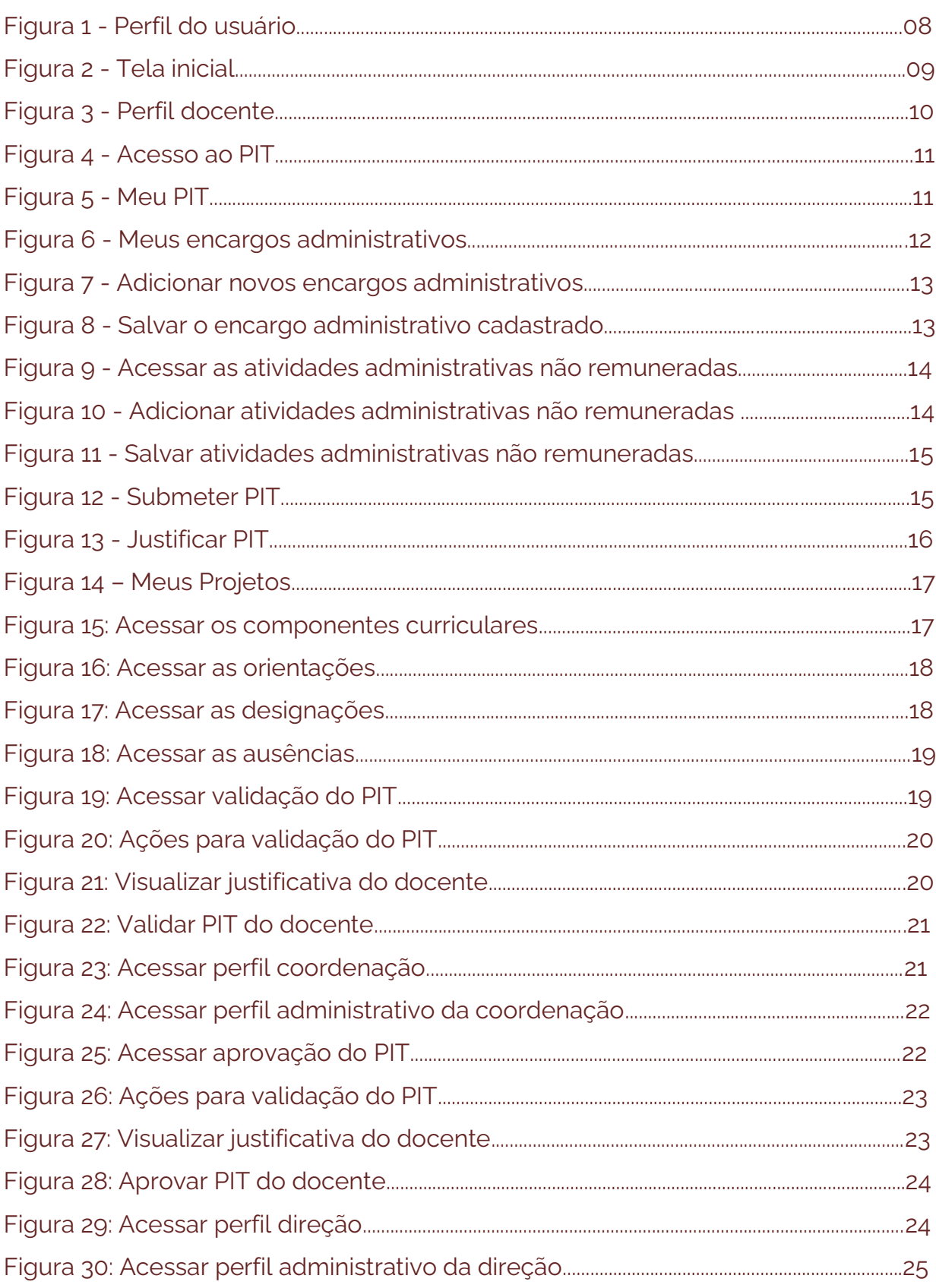

<u> 1999 - Jan Ja</u>

and the control of the control of the control of the

# **SUMÁRIO**

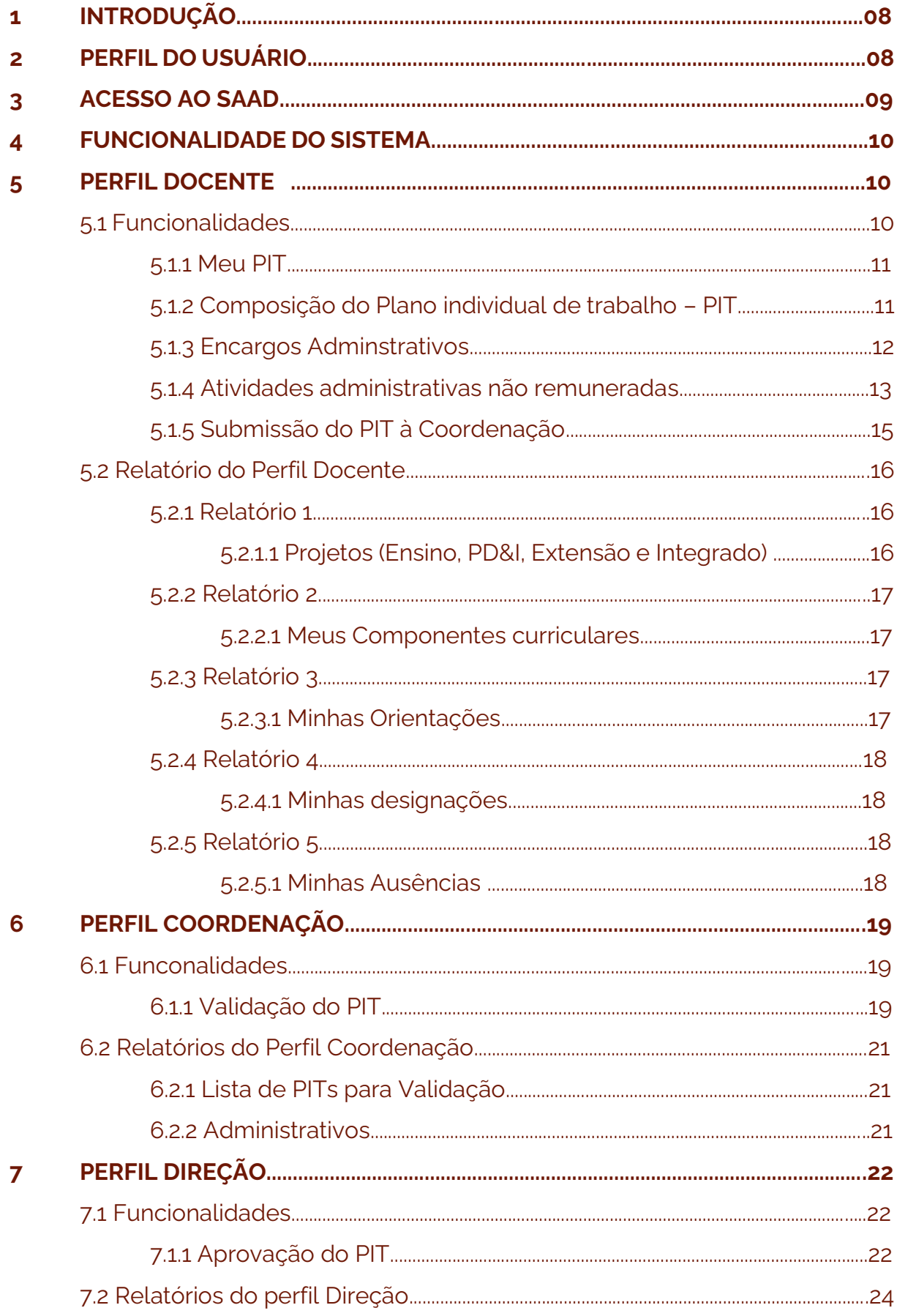

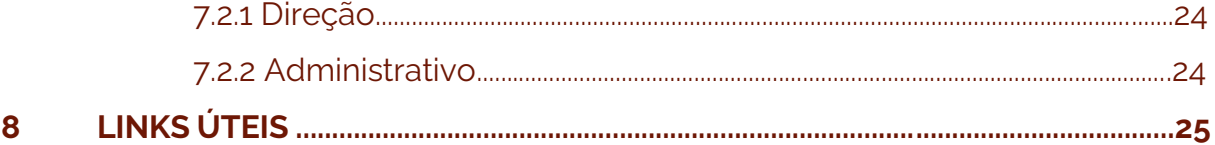

**The Common** 

# **1. INTRODUÇÃO**

A ferramenta **[SAAD](https://saad.ufopa.edu.br/login)** foi desenvolvida com objetivo de reunir em um sistema todas as informações referentes as atividades exercidas pelos docentes da Universidade Federal do Oeste do Pará. Estas informações estão armazenadas em diferentes sistemas, e, algumas ainda não são mantidas de forma sistematizada. Desta forma o SAAD realiza leitura de informações de outros sistemas da família SIG (SIGAA e SIGRH), bem como permite o cadastro de portarias encargos e atividades administativas não remuneradas..

Tendo como base a Resolução [302/2023](https://www.ufopa.edu.br/media/file/site/proplan/documentos/2023/646e4735898344d418cde276fad92279.pdf) o SAAD é o sistema responsável por operacionalizar as etapas definidas e gerar os documentos PIT e RIT que compõem o Planejamento acadêmico das Unidade.

## **2. PERFIL DO USUÁRIO**

O SAAD possui perfis direcionados para cada usuário conforme atribuição: Perfil Gestão, Perfil Direção, Perfil Coordenação, Perfil Docente e Perfil Pró-Reitorias.

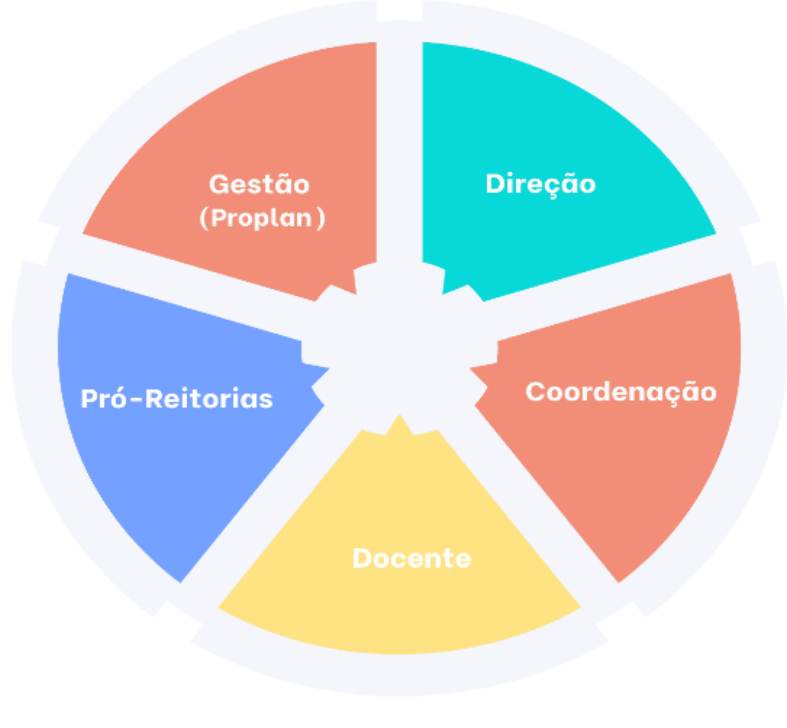

Figura 1: Perfil do usuário

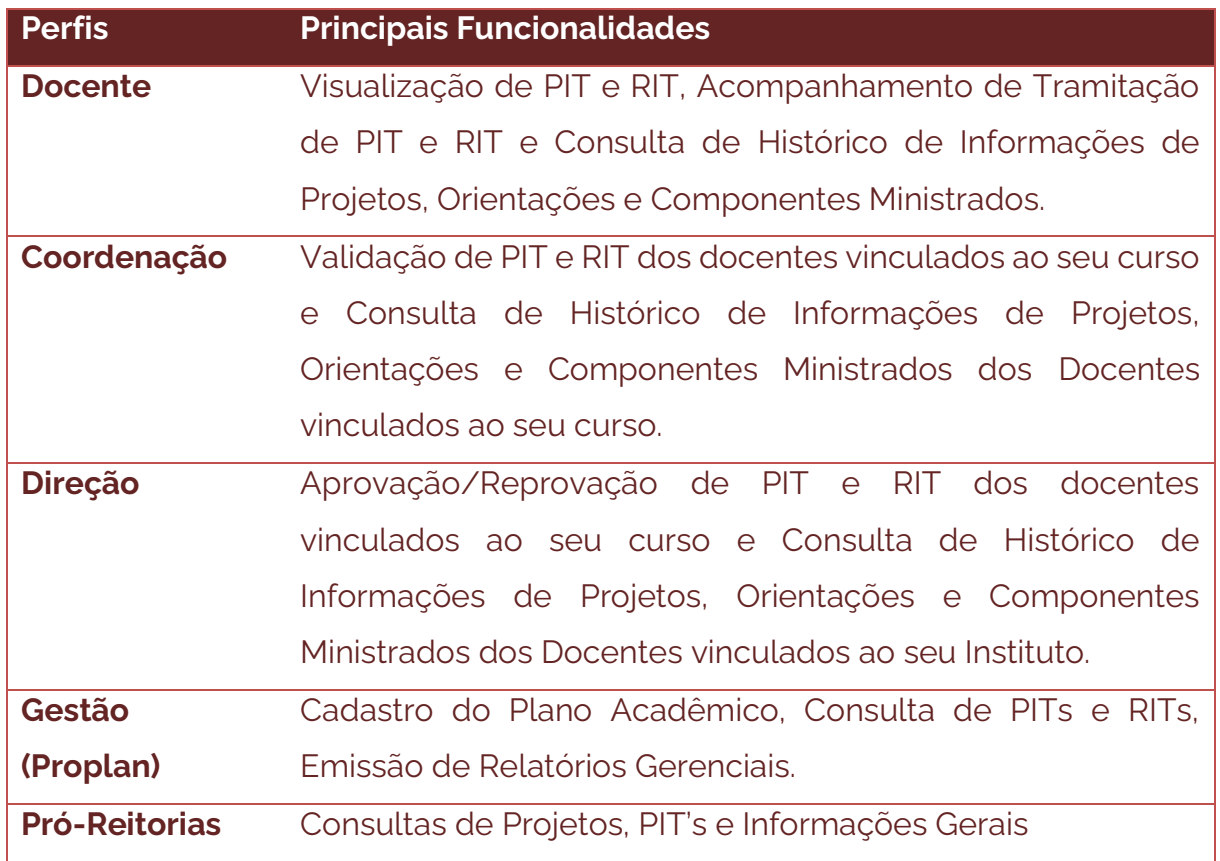

# **3. ACESSO AO SAAD**

O sistema pode ser acessado por todos os docentes ativos da UFOPA, através do link<https://saad.ufopa.edu.br/login>com o *login e senha* cadastrados no SIGAA.

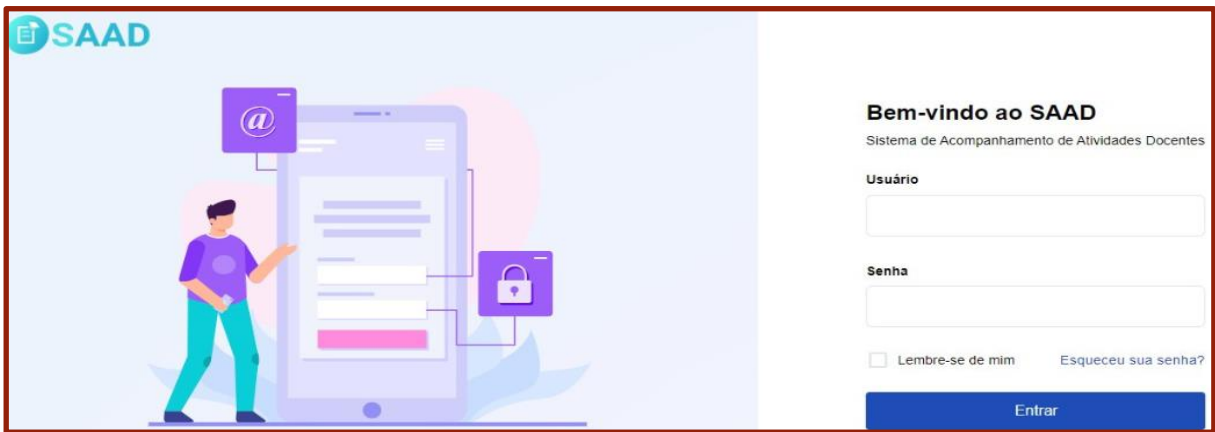

Figura 2: Tela inicial

Para gestores de Unidades Acadêmicas (Direção, Coordenação e seus

respectivos vices) e administrativas (Pró-reitores(as) e gestão Superior, deverá ser solicitado acesso via [GLPI](https://glpi.ufopa.edu.br/) para disponibilização das funcionalidades para seu perfil.

O acesso, assim como as restrições de acesso às aplicações e visualização das informações, serão direcionadas para cada usuário conforme sua atribuição.

## **4. FUNCIONALIDADES DO SISTEMA**

O sistema SAAD possui funcionalidades para os docentes, e gestores da Instituição. O docente poderá visualizar seu PIT e RIT, acompanhar sua tramitação, bem como visualizar seu histórico de participação em projetos, orientação de alunos, exercício de cargos e encargos e atuação docente. Os gestores podeão acompanhar, monitorar e avaliar os Planos acadêmicos de Docentes, criar estratégias de ações com os recursos disponíveis contribuindo para a otimização e planejamento das ações que são desenvolvidas nas Unidades e Subunidades Acadêmicas. Nas próximas seções serão detalhadas as principais funcionalidades do sistema por perfil.

#### **5. PERFIL DOCENTE**

#### 5.1 Funcionalidades

Nessa tela são listados todos os submenus de acesso ao perfil Docente (Pessoal). O usuário poderá clicar em cada um para detalhar, conforme tela na imagem abaixo:

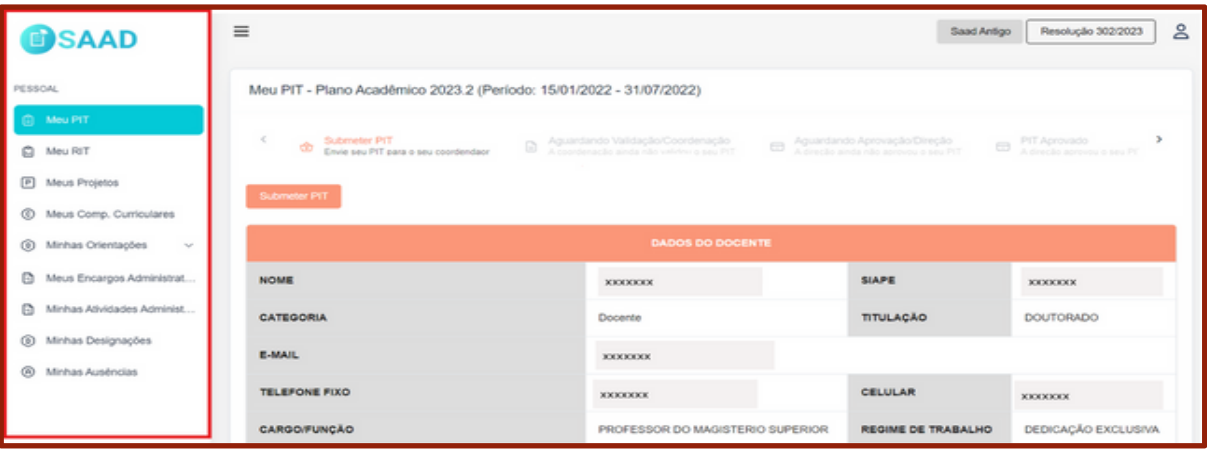

Figura 3: Perfil docente

5.1.1 Meu PIT

Aqui o Docente visualiza as atividades planejadas no seu PIT no inicio de cada semestre letivo. (O semestre base é o da Graduação).

O docente pode ajustar ou solicitar ajustes necessários que, por ventura, estiverem em desacordo com Resolução 302/2023, observando cada segmento conforme Capítulo XVI "DAS RESPONSABILIDADES".

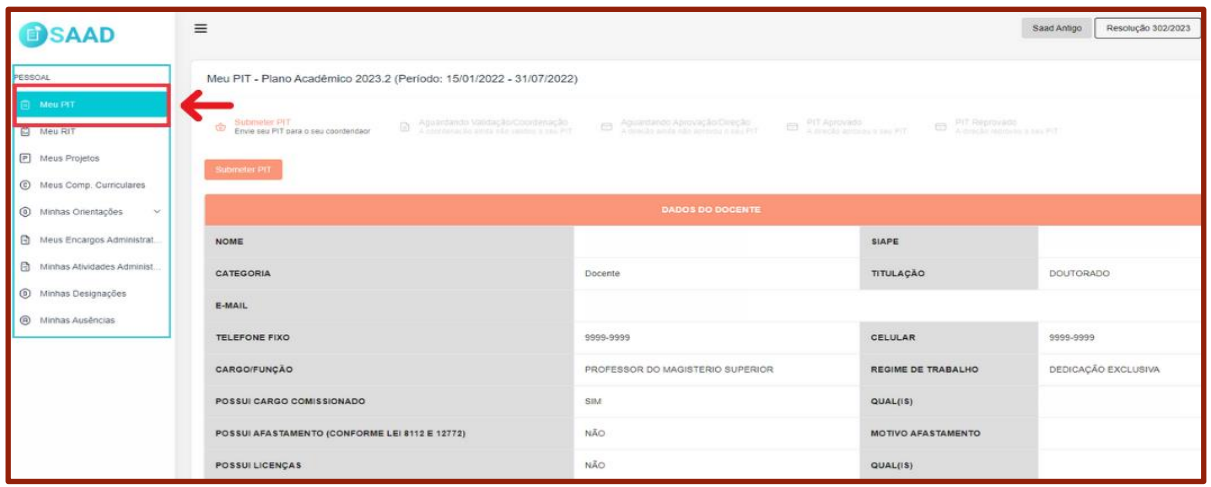

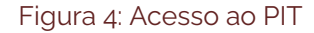

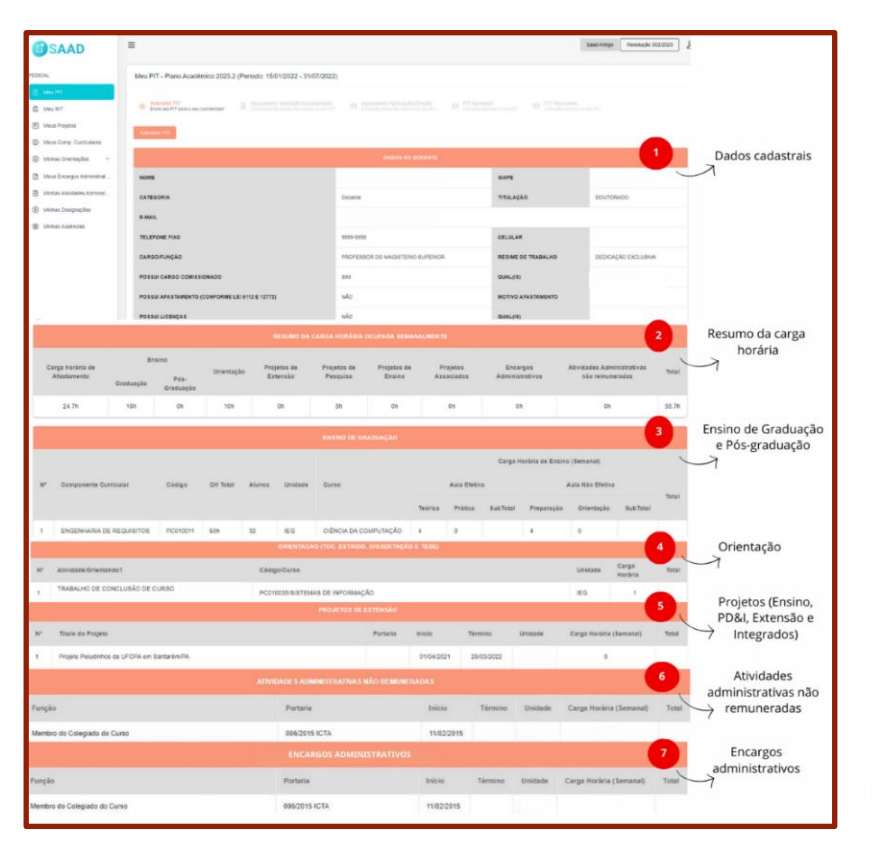

# 5.1.2 Composição do Plano individual de trabalho - PIT

Figura 5: Meu PIT

## 5.1.3 Encargos Administrativos

No submenu "Encargos Administrativos" são listados todas os encargos administrativos em que o Docente participa.

O docente pode fazer o cadastro das seguintes portarias:

- 2 (duas) horas semanais para participação em reuniões de órgãos colegiados (Núcleo Docente Estruturante – NDE, comissões, comitês) de unidade ou subunidade acadêmica;
- 2 (duas) horas semanais para representação nos órgãos colegiados (Conselhos Superiores, Conselhos de unidades acadêmicas e Colegiados de subunidades acadêmicas);
- 5 (cinco) horas semanais para o presidente de comissões e comitês

Para realizar o cadastro das portarias mencionadas acima o docente deverá clicar em "Meus encargos Administrativos" conforme tela abaixo:

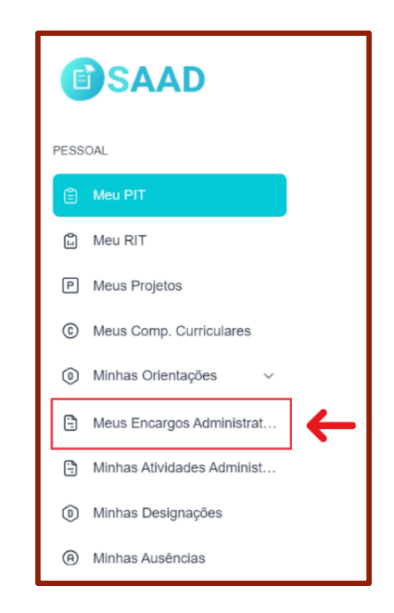

Figura 6: Meus encargos administrativos

Em seguida clica em "Adicionar"

| <b>SAAD</b>                                    | $\equiv$ |                                                                              |              |               | Saad Antigo                                      | <b>S</b><br>Resolução 302/2023 |
|------------------------------------------------|----------|------------------------------------------------------------------------------|--------------|---------------|--------------------------------------------------|--------------------------------|
| PESSOAL                                        |          | Encargos Administrativos                                                     |              |               |                                                  |                                |
| ₿<br>Meu PIT                                   |          | Pesquisar por Docente                                                        |              |               |                                                  | + Adicionar                    |
| û<br>Meu RIT                                   |          |                                                                              |              |               |                                                  |                                |
| $\boxed{P}$<br>Meus Projetos                   | ID       | Função/Atividade                                                             | Período      | CH<br>Semanal | Portaria                                         | Ações                          |
| $^\copyright$<br>Meus Comp. Curriculares       |          | Participação em reuniões de órgãos colegiados (Núcleo Docente                | 15/02/2024 - |               |                                                  | 0                              |
| $\circledcirc$<br>Minhas Orientações<br>$\sim$ | 6233     | Estruturante -NDE, comissões, comités) de unidade ou subunidade<br>acadêmica | 15/02/2025   | 2h            | Teste                                            | 番                              |
| Meus Encargos Administrat<br>Ð                 |          |                                                                              |              |               |                                                  | 0                              |
| Ð<br>Minhas Atividades Administ                | 4196     | Membro do NDE de BCC                                                         | 09/03/2021 - | 2h            | NO.4/2021                                        | û)                             |
| $^{\circ}$<br>Minhas Designações               |          |                                                                              |              |               |                                                  | 0                              |
| ⊛<br>Minhas Auséncias                          | 4161     | Membro do Colegiado do Programa de Computação                                | 04/05/2021 - | 2h            | PORTARIA Nº 12/2021 -<br>IEG. 04 de maio de 2021 | fül                            |

Figura 7: Adicionar novos encargos administrativos

Após preencher os dados, conforme tela abaixo, clica em "Salvar"

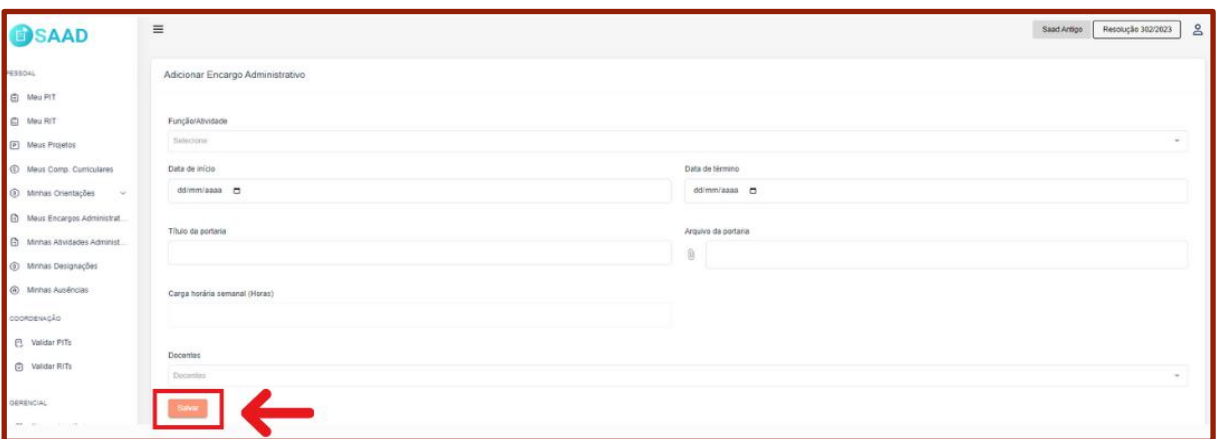

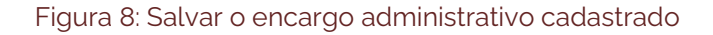

#### 5.1.4 Atividades Administrativas não remuneradas

Nas atividades administrativas não remuneradas o docente inclui as portarias das atividades que são executadas dentro da estrutura organizacional que não recebem nenhuma pecúnia. Pode também ser inserida as portarias emitidas pela Gestão Superior com carga horária expressa em portaria.

São consideradas atividades administrativas não remuneradas:

- vice-diretor de unidade
- vice coordenador de subunidade acadêmica ou de pós- graduação;
- coordenador de laboratórios;
- funções com portarias emitidas pela Gestão Superior;
- Coordenação de Curso de Graduação sem FCC;
- Coordenação de Curso de Pós-Graduação sem FCC

Para realizar o cadastro das portarias mencionadas acima o docente deverá clicar em "Minhas atividades Administrativas não remuneradas" conforme tela abaixo:

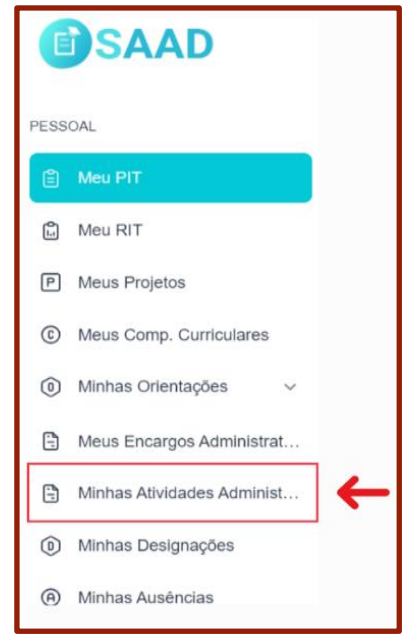

Figura 9: Acessar as atividades administrativas não remuneradas

Em seguida clica em "Adicionar"

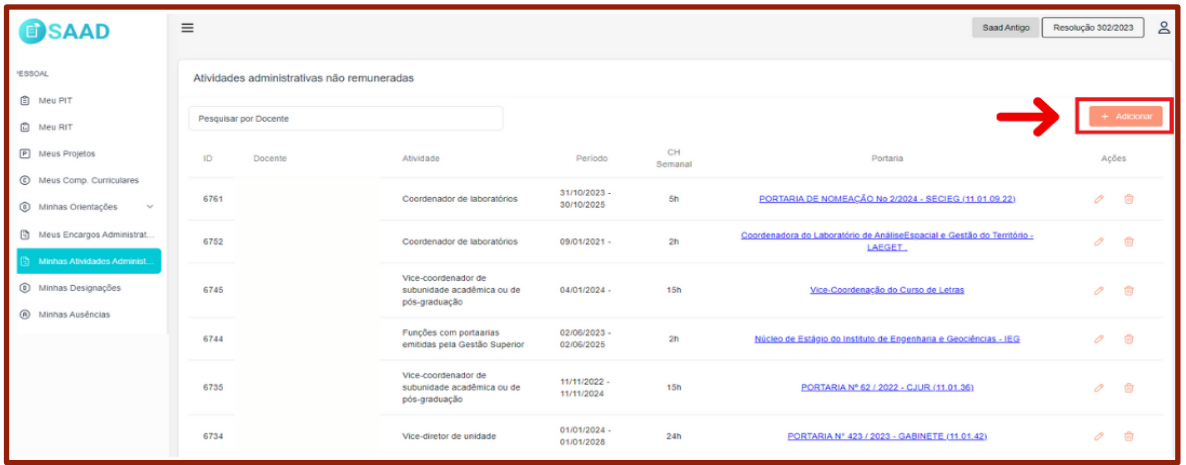

Figura 10: Adicionar atividades administrativas não remuneradas

Após preencher os dados, conforme tela abaixo, clicar em "Salvar"

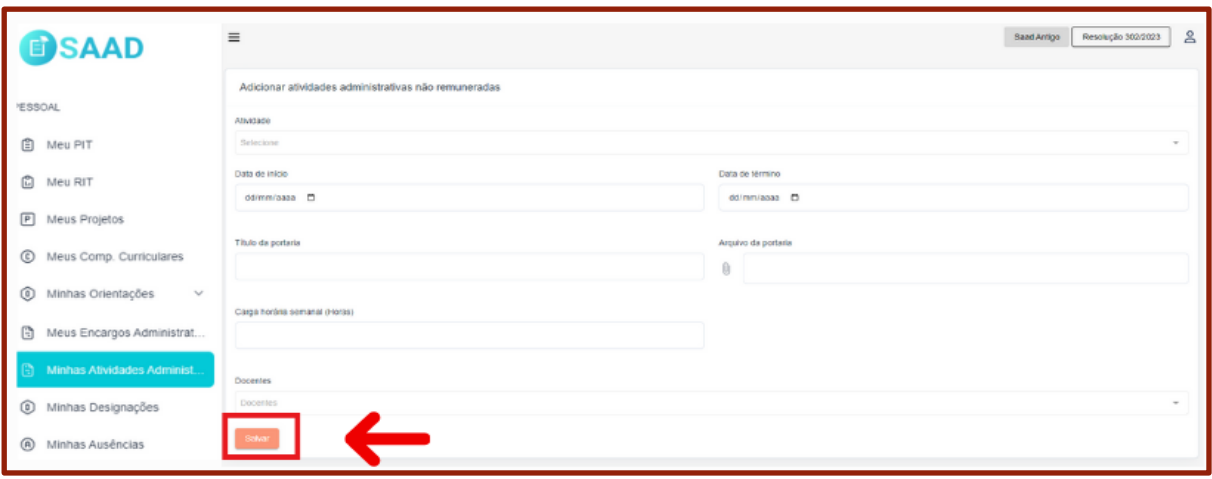

Figura 11: Salvar atividades administrativas não remuneradas

5.1.5 Submissão do PIT à Cordenação

Para encaminhar o PIT para validação da Coordenação o docente deverá:

- verificar se o PIT está conforme as instruções previstas na Resolução 302/20023; Caso esteja em desconformidade o docente acionar o setor responsável, a fim de solucionar o possível problema ou;
- **Eubmeter** à Coordenação e Justificar eventuais problemas, uma vez que o problema não terá uma resolução imediata.

Para realizar a submissão do PIT à Coordenação o docente deve clicar no botão "submeter PIT" , conforme demonstrado na tela abaixo:

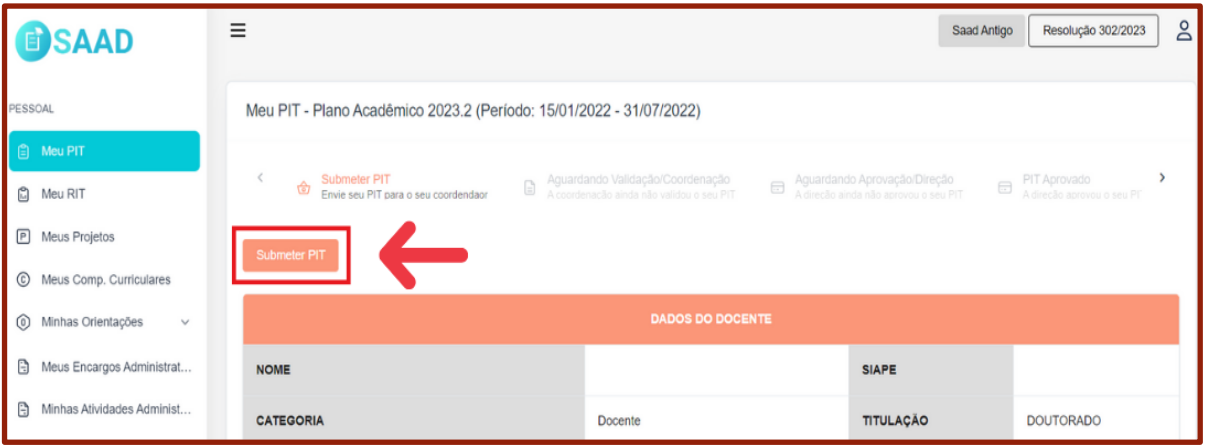

Figura 12: Submeter PIT

Caso o PIT apresente desconformidades com a Resolução 302/2024 ou necessitando de algum ajuste, que ao decorrer do semestre será possivel ou não de corrigir, o docente deverá justificar e encaminhar à Coordenação:

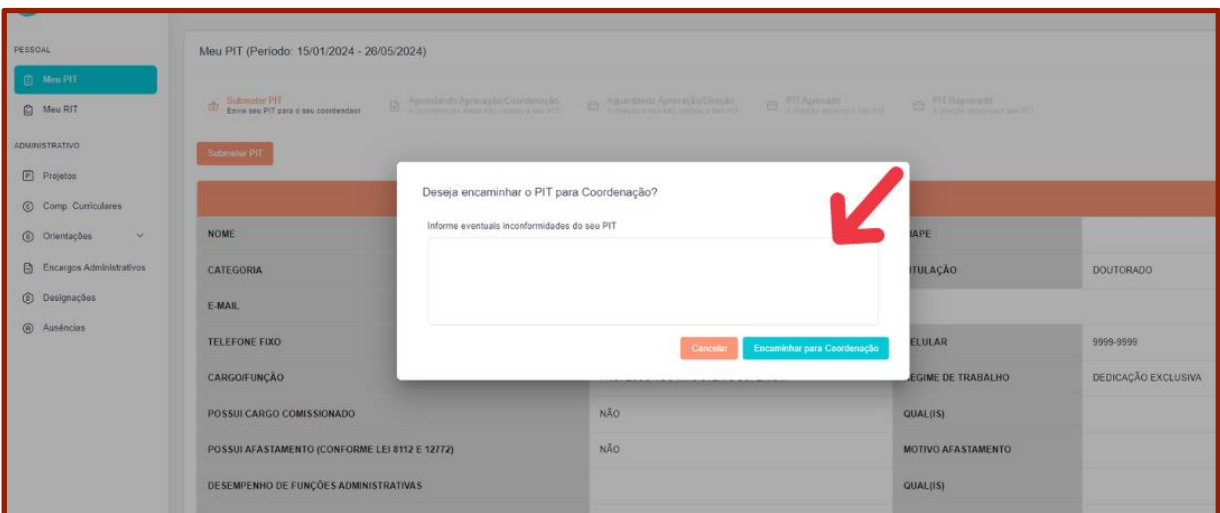

Figura 13: Justificar PIT

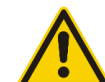

**IMPORTANTE!**

 Após a submissão do PIT docente deverá aguardar a posição do Coordenador, pois, havendo incosistênicias, poderá retornar para ajustes. Neste caso, o docente receberá um *e-mail* alertando o retorno do seu Plano Acadêmico. Após o retorno, o docente deverá realizar os ajustes sugeridos e submeter novamente o seu PIT ao Coordenador para validação.

5.2 Relatórios do perfil docente

Além da funcionalidades apresentadas acima, o SAAD fornece relatórios para cada subitem abaixo.

#### 5.2.1 Relatório 1

5.2.1.1 Projetos (Ensino, PD&I, Extensão e Integrados)

Neste subitem são elencados os projetos de Ensino, PD&I, Extensão e Integrados desenvolvidos pelo docente no semestre corrente, cadastrados nos módulos disponíveis nos Sistemas SIG.

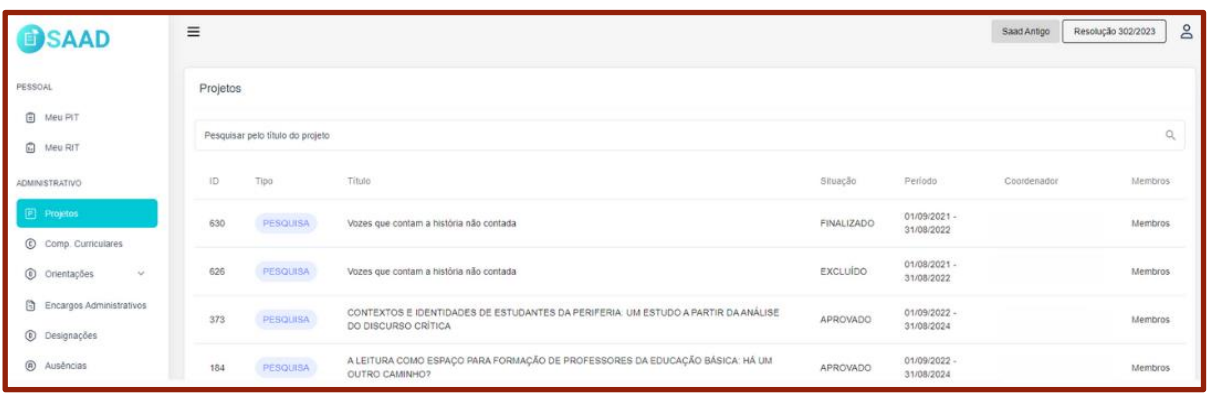

Figura 14: Meus projetos

# 5.2.2 Relatório 2

## 5.2.2.1 Meus componentes curriculares

No submenu "Meus Comp. Curricular" são listados todos os componentes que foram ministrados pelo docente, cadastrados no SIGAA.

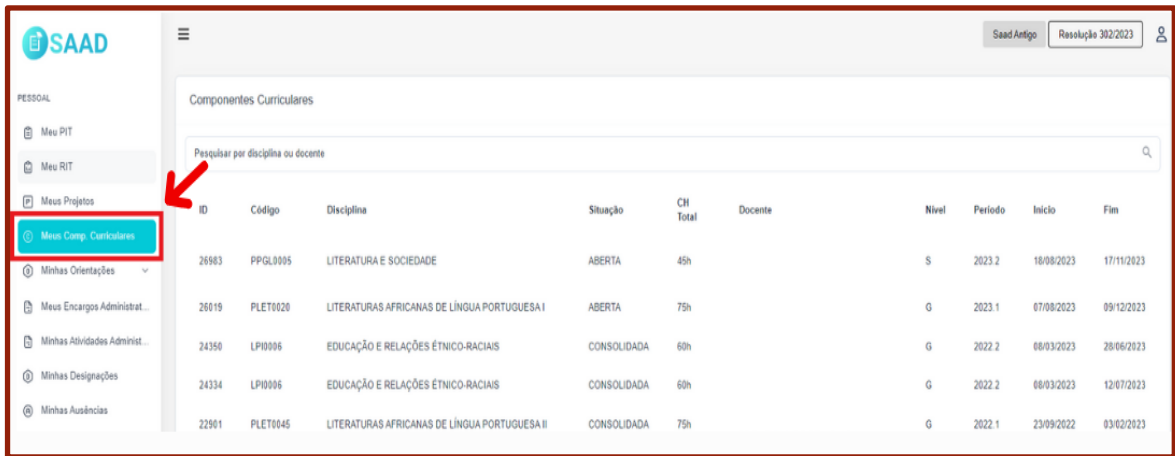

Figura 15: Acessar os componentes curriculares

## 5.2.3 Relatório 3

5.2.3.1 Minhas orientações

No submenu "Minhas orientações" são elencados todas as orientações da Graduação e da Pós graduação, cadastradas no SIGGA, vinculados ao Docente.

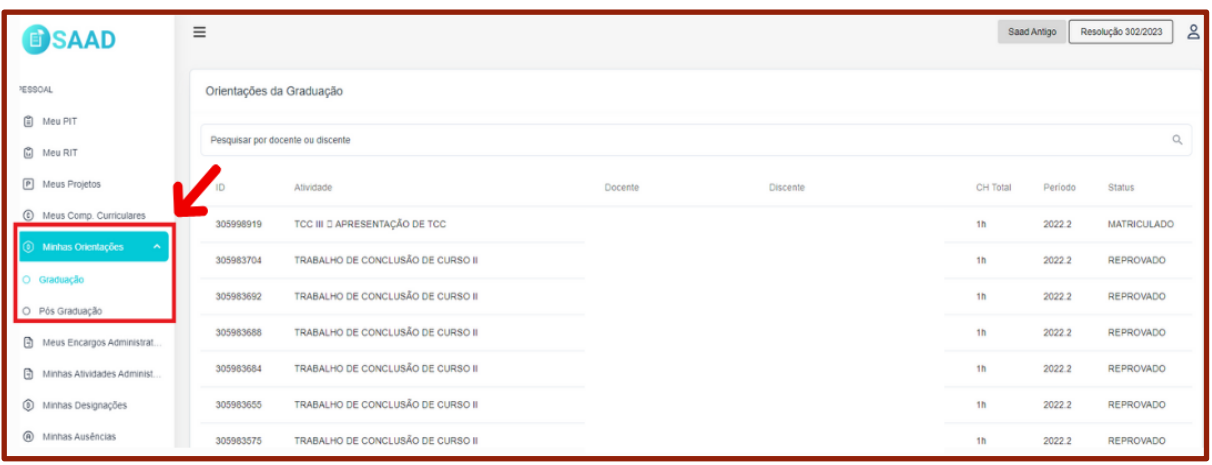

Figura 16: Acessar as orientações

# 5.2.4 Relatório 4

# 5.2.4.1 Minhas Designações

No submenu "Minhas designações" consta todas as funções exercidas pelo Docente.

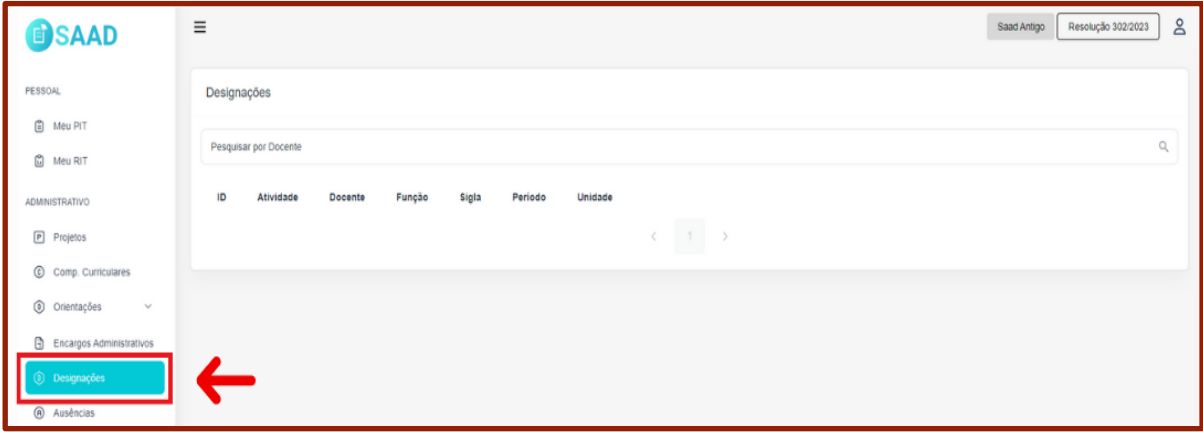

Figura 17: Acessar as designações

5.2.5 Relatório 5

5.2.5.1 Minhas Ausências

No submenu "Ausências" consta todos os afastamentos e licenças previstos em normativas.

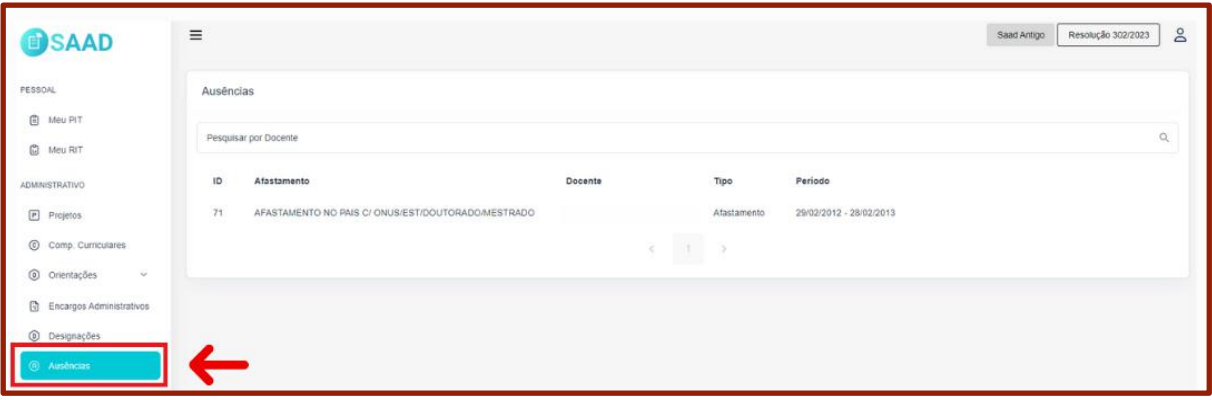

Figura 18: Acessar as ausências

# **6 PERFIL COORDENAÇÃO**

- 6.1 Funcionalidades
	- 6.1.1 Validação do PIT

Para validação do PIT o Coordenador deverá entrar no sistema, clicar no submenu "Validar PIT", conforme tela abaixo:

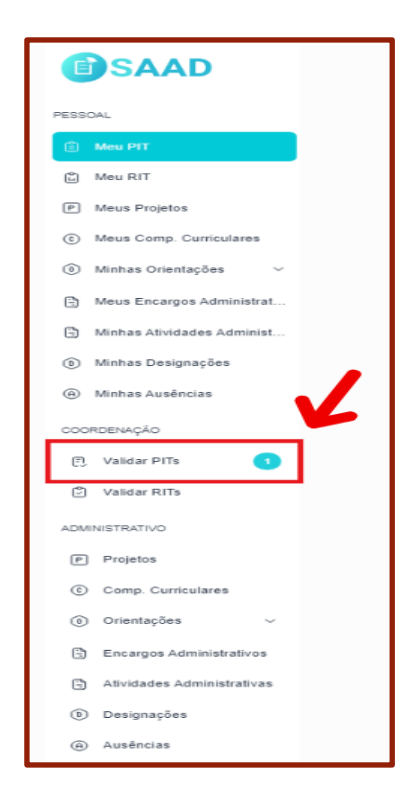

Figura 19: Acessar validação do PIT

Ao clicar em "Validar PIT" o Coordenador visualiza a lista de Pits a serem validados. E para cada PIT pendente de validação há três opções:

- **Visualizar:** Ver o PIT Docente
- **Validar:** Validar o PIT
- **Justificativa:** Ver a Justificativa enviada pelo docente

| <b>OSAAD</b>                                                    | $\equiv$                     |                              |                                     | $\leq$<br>Resolução 302/2023<br>Saad Antige   |
|-----------------------------------------------------------------|------------------------------|------------------------------|-------------------------------------|-----------------------------------------------|
| <b>PESSOAL</b>                                                  | Validar PITs                 |                              |                                     |                                               |
| <b>B</b> Meu PIT<br><b>C</b> Meu RIT<br><b>El</b> Meus Projetos | Validação Do Coordenador (2) |                              |                                     |                                               |
| (b) Meus Comp. Curriculares                                     | $14^{\rm m}$<br>Siape        | Docente                      | Status                              | Ações                                         |
| @ Minhas Orientações<br>$\sim$                                  | 1704500<br>$\sim$            | ITAMAR RODRIGUES PAULINO     | Aguardando validação do coordenador | Justificative<br>Visualizer<br>Validar        |
| <b>B</b> Meus Encargos Administrat                              | $\overline{z}$<br>1142425    | <b>GLAUGE VITOR DA SILVA</b> | Aguardando validação do coordenador | Visualizar<br>Validar<br><b>Justificativa</b> |
| Minhas Atividades Administ                                      |                              |                              |                                     |                                               |
| @ Minhas Designações                                            |                              |                              |                                     |                                               |
| @ Minhas Auséncias                                              |                              |                              |                                     |                                               |
| COORDENAÇÃO                                                     |                              |                              |                                     |                                               |
| Validar PITs<br>C Validar RITs                                  |                              |                              |                                     |                                               |
| <b>ADMINISTRATIVO</b>                                           |                              |                              |                                     |                                               |
| <b>Projetos</b>                                                 |                              |                              |                                     |                                               |
| Comp. Curriculares                                              |                              |                              |                                     |                                               |
| @ Orientações<br>$\sim$                                         |                              |                              |                                     |                                               |
| <b>Q</b> Encargos Administrativos                               |                              |                              |                                     |                                               |
| <b>B</b> Atvidades Administrativas                              |                              |                              |                                     |                                               |
| <b>(b)</b> Designações                                          |                              |                              |                                     |                                               |
| @ Auséncias                                                     |                              |                              |                                     |                                               |

Figura 20: Ações para validação do PIT

Conforme tela abaixo, o Coordenador pode verificar a justificativa enviada pelo Docente (se houver).

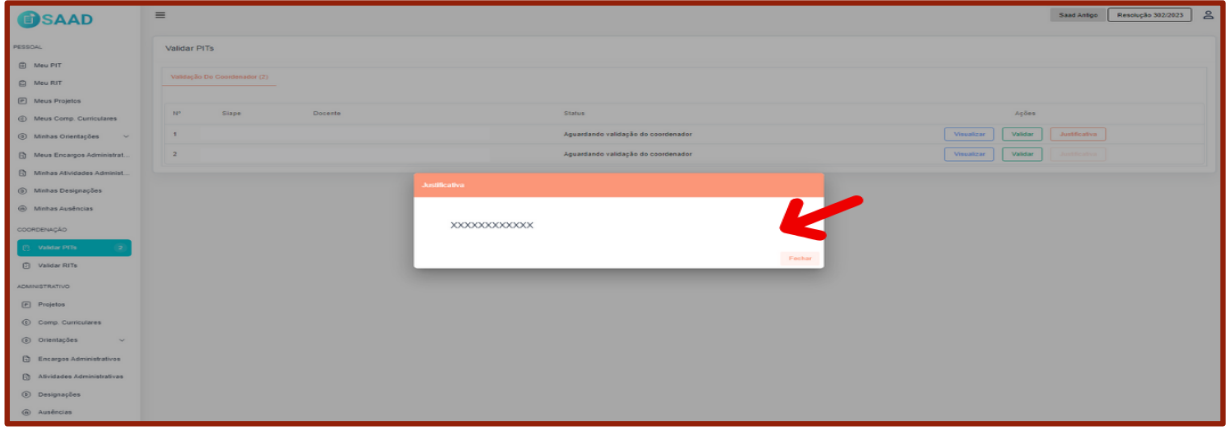

Figura 21: Visualizar justificativa do docente

Após visualizar a justificativa, o Coordenador tem 3 opções:

- **Encaminhar ao Diretor:** após analisar o PIT do docente e, estando tudo em conformidade com a Resolução 302/2023.
- **Retornar ao docente:** Nos casos de inconsistência sanáveis.
- **Encaminhar com ressalvas ao Diretor:** Quando houver

inconsistências que, porventura, poderão ser sanadas durante o semestre.

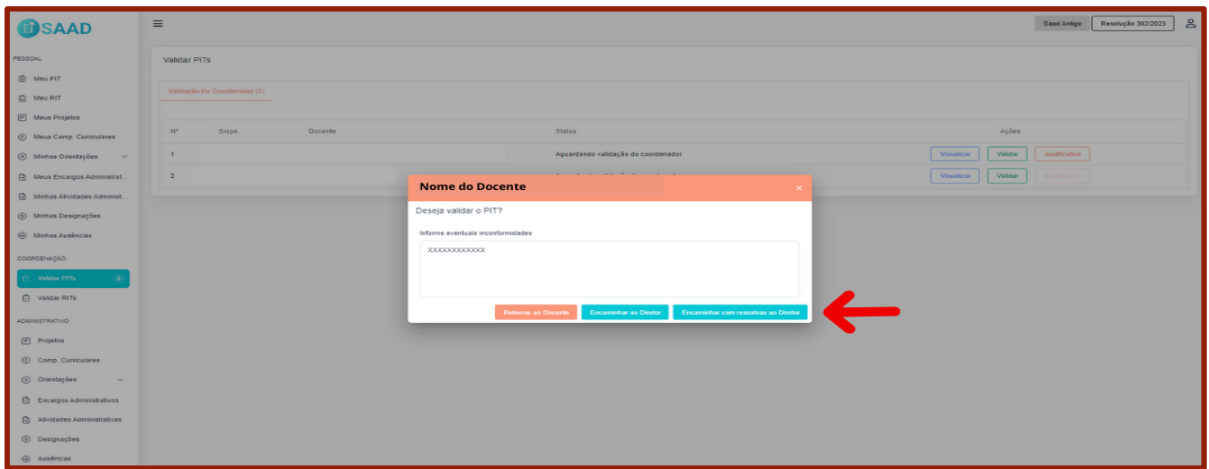

Figura 22: Validar PIT do docente

6.2 Relatórios do perfil Coordenação

6.2.1 Lista de PITs a serem validados

No submenu **Coordenação** é possível visualizar todos os Pits que estão para validação da Coordenação.

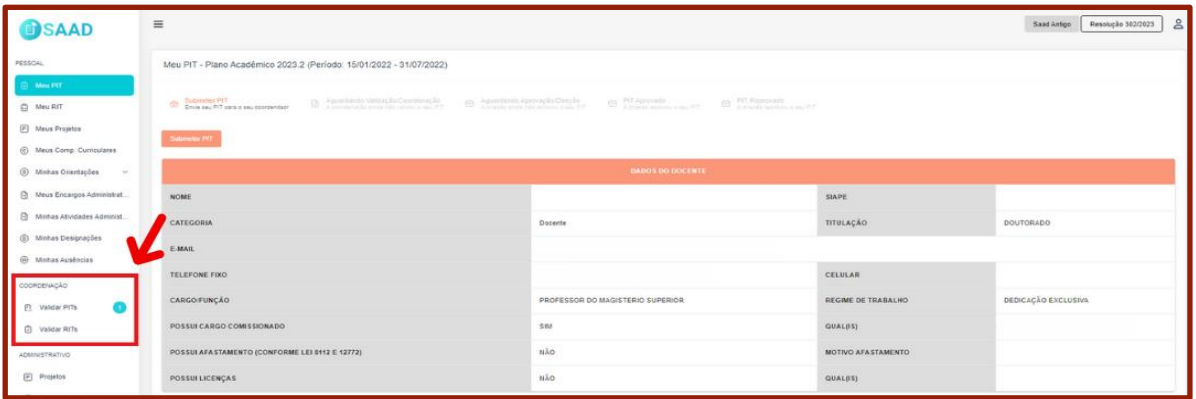

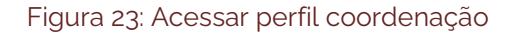

# 6.2.2 Administrativo

No submenu Administrativo é possível visualizar todos os relatórios abaixo que estão vinculados a sua Subunidade.

| <b>OSAAD</b>                                                 | $\equiv$                                                                                                    |                                                |                               |            |    |  |                                                              |     |                            | Resolução 302/2023<br>Saad Antige | 8                                          |       |  |
|--------------------------------------------------------------|----------------------------------------------------------------------------------------------------|------------------------------------------------|-------------------------------|------------|----|--|--------------------------------------------------------------|-----|----------------------------|-----------------------------------|--------------------------------------------|-------|--|
| PESSOAL                                                      | Meu PIT - Plano Acadêmico 2023.2 (Período: 15/01/2022 - 31/07/2022)                                                                                                    |                                                |                               |            |    |  |                                                              |     |                            |                                   |                                            |       |  |
| <b>CO</b> Mou PIT<br>C Meu RIT<br><b>F</b> Meus Projetos     | Submeter PIT<br>Envis seu PIT para o seu coordendaor<br>Aguardando Validação/Coordenagão<br>CD Aguardando Aprovação/Diregão<br>ED PIT Aprovado<br>A direcio aprovou o seu PIT<br>C PIT Reprovada<br>A directio recrovou o seu PIT |                                                |                               |            |    |  |                                                              |     |                            |                                   |                                            |       |  |
| C Meus Comp. Curriculares                                    | <b>Submeter PIT</b>                                                                                                    |                                                |                               |            |    |  |                                                              |     |                            |                                   |                                            |       |  |
| (c) Minhas Orientações<br>$\sim$                             | <b>DADOS DO DOCENTE</b>                                                                                                    |                                                |                               |            |    |  |                                                              |     |                            |                                   |                                            |       |  |
| <b>Co</b> Meus Encargos Administrat.                         | <b>NOME</b>                                                                                                    |                                                |                               |            |    |  |                                                              |     |                            | <b>SIAPE</b>                      |                                            |       |  |
| <b>Co</b> Minhas Atividades Administ                         | CATEGORIA                                                                                                    |                                                |                               |            |    |  | Docente                                                      |     |                            | TITULAÇÃO                         | <b>DOUTORADO</b>                           |       |  |
| @ Minhas Designações<br>(ii) Minhas Auséncias                | <b>E-MAIL</b>                                                                                                    |                                                |                               |            |    |  |                                                              |     |                            |                                   |                                            |       |  |
| COORDENAÇÃO                                                  | <b>TELEFONE FIXO</b>                                                                                                    |                                                |                               |            |    |  |                                                              |     |                            | <b>CELULAR</b>                    |                                            |       |  |
| <b>B</b> Validar PITs                                        | CARGOIFUNCÃO                                                                                                    |                                                |                               |            |    |  | PROFESSOR DO MAGISTERIO SUPERIOR                             |     |                            | REGIME DE TRABALHO                | DEDICAÇÃO EXCLUSIVA                        |       |  |
| <b>P</b> Validar RITs                                        |                                                                                                    | POSSUI CARGO COMISSIONADO                      |                               |            |    |  |                                                              |     |                            | <b>QUALITSI</b>                   |                                            |       |  |
| ADMN/ETRATIVO                                                |                                                                                                    | POSSUI AFASTAMENTO (CONFORME LEI 8112 E 12772) |                               |            |    |  |                                                              | NÃO |                            |                                   |                                            |       |  |
| Projetos                                                     | POSSUI LICENÇAS                                                                                                    |                                                |                               |            |    |  | NÃO                                                          |     |                            | QUAL(15)                          |                                            |       |  |
| © Comp. Curriculares                                         | RESUMO DA CARGA HORÁRIA OCUPADA SEMANALMENTE                                                                                                    |                                                |                               |            |    |  |                                                              |     |                            |                                   |                                            |       |  |
| @ Orientações<br>$\sim$<br><b>B</b> Encargos Administrativos | Carga horária de Afastamento                                                                                                    |                                                | Ensino                        | Orientação |    |  | Projetos de Extensão Projetos de Pesquisa Projetos de Ensino |     | <b>Projetos Associados</b> | Encargos Administrativos          | Atividades Administrativas não remuneradas | Total |  |
| Atividades Administrativas<br><b>(b)</b> Designações         | 40h                                                                                                    | on                                             | Graduação Pós-Graduação<br>on | on         | 0h |  | on                                                           | Gh1 | City.                      | ces                               | on                                         | 40%   |  |
| @ Auséncias                                                  |                                                                                                    |                                                |                               |            |    |  |                                                              |     |                            |                                   |                                            |       |  |

Figura 24: Acessar perfil administrativo da coordenação

# **7 PERFIL DIREÇÃO**

7.1 Funcionalidades

7.1.1 Aprovação do PIT

No submenu "Aprovar PIT" o Diretor visualiza a lista de Pits a serem aprovados.

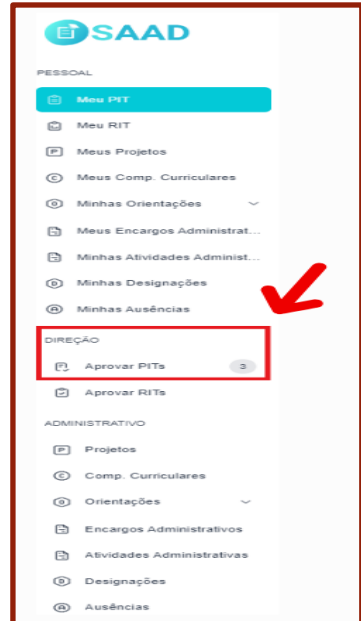

Figura 25: Acessar aprovação do PIT

Para cada PIT pendente de aprovação há três opções:

- **Visualizar:** Ver o PIT Docente
- **Aprovar:** Aprovar o PIT
- **Justificativa:** Ver a Justificativa enviada pelo coordenador.

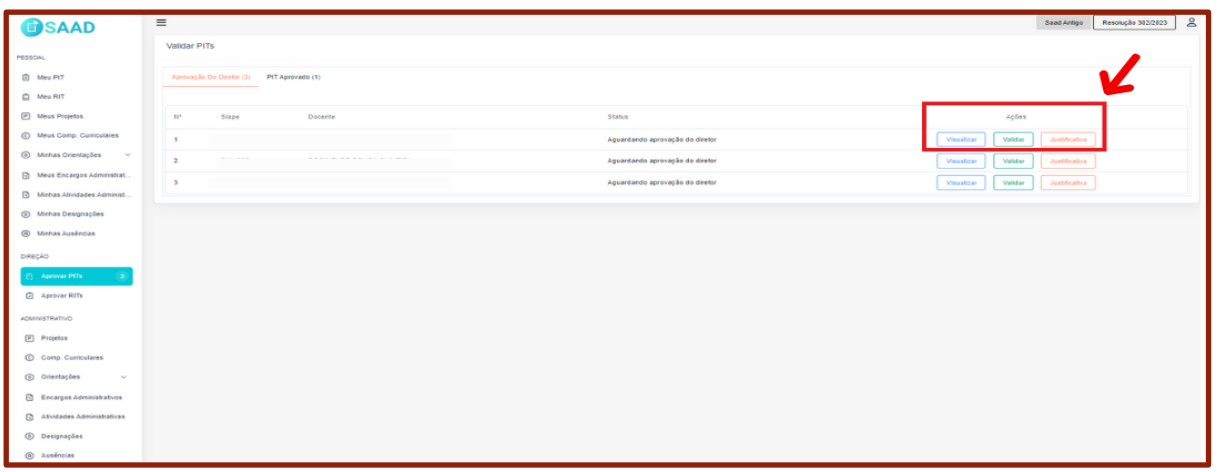

Figura 26: Ações para validação do PIT

Conforme tela abaixo, o Diretor pode verificar a justificativa enviada pelo coordenador (se houver).

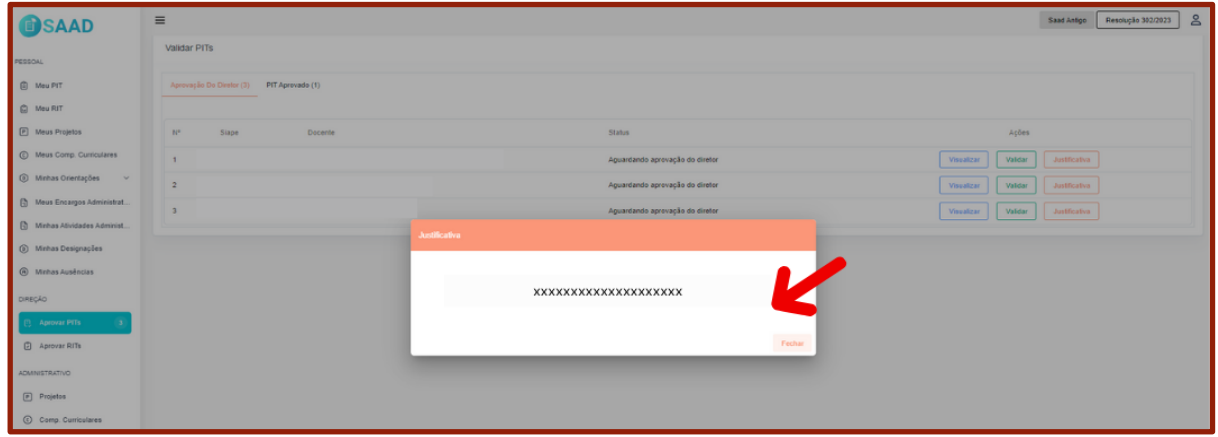

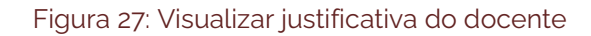

Após visualizar a justificativa, o Diretor tem 4 opções:

- **Retornar ao coordenador:** Nos casos de inconsistência sanáveis ou dúvidas;
- **Aprovar com ressalvas:** Quando houver inconsistências que poderão ser sanadas durante o semestre;
- **Aprovar o PIT:** após analisar o PIT do docente e, estando tudo em conformidade com a Resolução 302/2023;
- **Reprovar o PIT:** após analisar o PIT do docente e, estando em desconformidade com a Resolução 302/2023 e não havendo acordo com o docente.

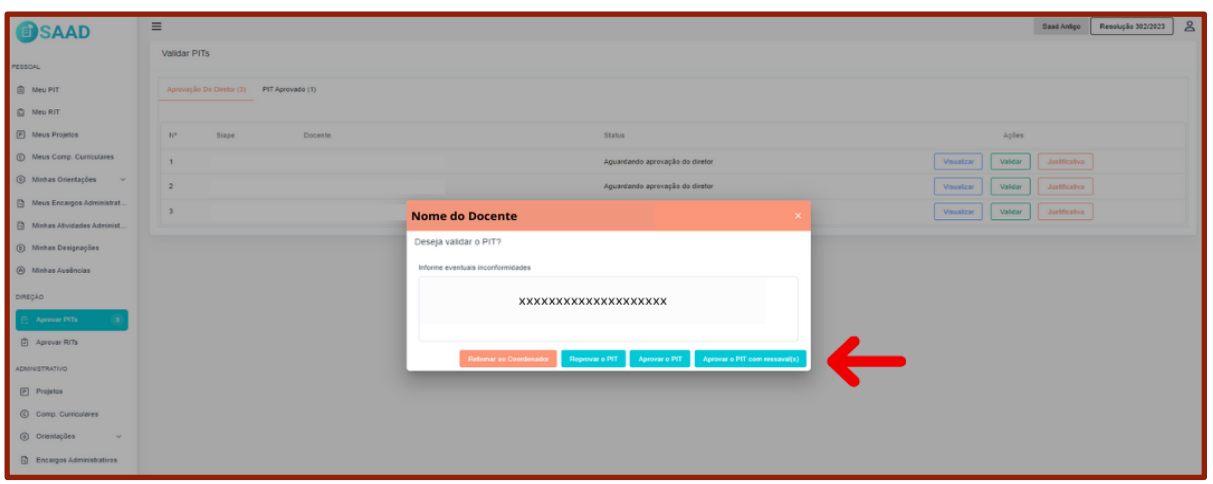

Figura 28: Aprovar PIT do docente

# 7.2 Relatórios do perfil Direção

# 7.2.1 Direção

No submenu **Direção** é possível visualizar todos os Planos Acadêmicos da Unidade a serem validados.

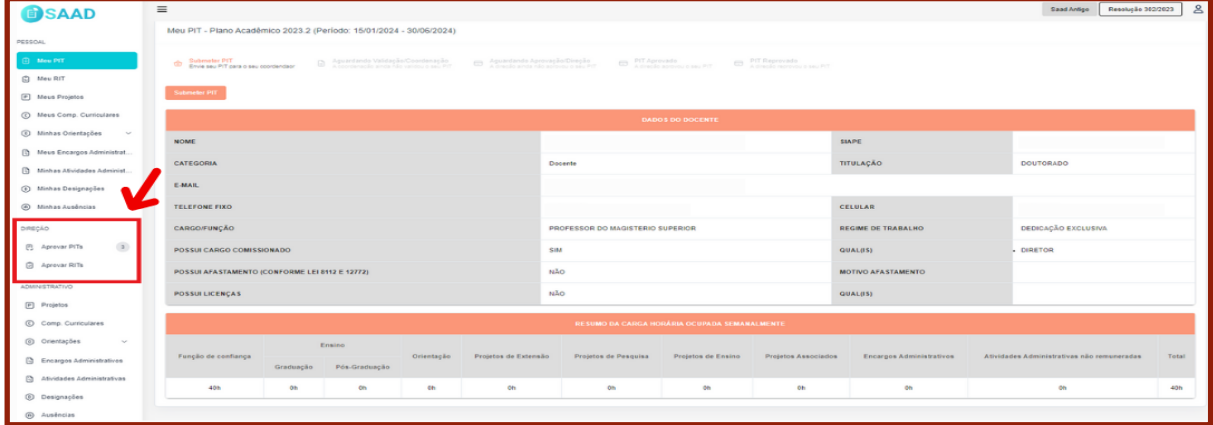

Figura 29: Acessar perfil direção

## 7.2.2 Administrativo

No submenu Administrativo é possível visualizar todos os relatórios abaixo que estão vinculados a sua Unidade.

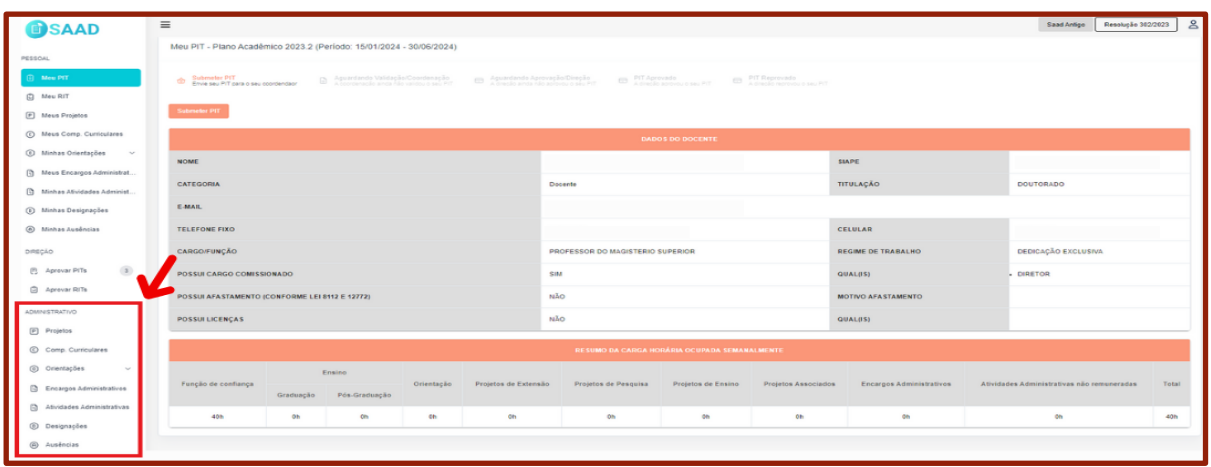

Figura 30: Acessar perfil administrativo da direção

# **8 LINKS ÚTEIS**

- Para acessar a Resolução 302/2023 [https://www.ufopa.edu.br/media/file/site/proplan/documentos/2023/6](https://www.ufopa.edu.br/media/file/site/proplan/documentos/2023/646e4735898344d418cde276fad92279.pdf) [46e4735898344d418cde276fad92279.pdf](https://www.ufopa.edu.br/media/file/site/proplan/documentos/2023/646e4735898344d418cde276fad92279.pdf)
- Para acessar a Cartilha da Resolução [https://www.ufopa.edu.br/media/file/site/proplan/documentos/2024/6](https://www.ufopa.edu.br/media/file/site/proplan/documentos/2024/6fee6c0d23b5f06cc2de6cca80ef5385.pdf) [fee6c0d23b5f06cc2de6cca80ef5385.pdf](https://www.ufopa.edu.br/media/file/site/proplan/documentos/2024/6fee6c0d23b5f06cc2de6cca80ef5385.pdf)